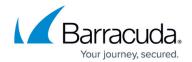

## **CudaLaunch for iOS and Android**

https://campus.barracuda.com/doc/50659571/

CudaLaunch offers secure remote access to your organization's applications and data from mobile devices. It is available for iOS and Android devices via the Apple App Store or Google Play Store. CudaLaunch on Android uses Barracuda Networks' VPN client; CudaLaunch on iOS manages the built-in IPsec VPN client. To evaluate CudaLaunch without having to set up the Barracuda NextGen Firewall X-Series services, log in with the demo user credentials.

### Before you begin

- Configure the services and features you want to use in CudaLaunch on your Barracuda NextGen Firewall X-Series. For more information, see <a href="How to Enable SSL VPN">How to Enable SSL VPN</a> and CudaLaunch.
- Verify that you are using a mobile device with a supported operating system. For more information, see <u>SSL VPN Supported Devices</u>.

### **Logging into CudaLaunch**

To log in, you must have the following information:

- Hostname or IP address The IP address or FQDN resolving to the public IP address the X-Series Firewall's SSL VPN service is listening on.
- Username
- Password

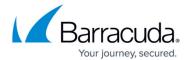

<u>CudaLaunch for iOS and Android</u> 2 / 21

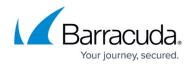

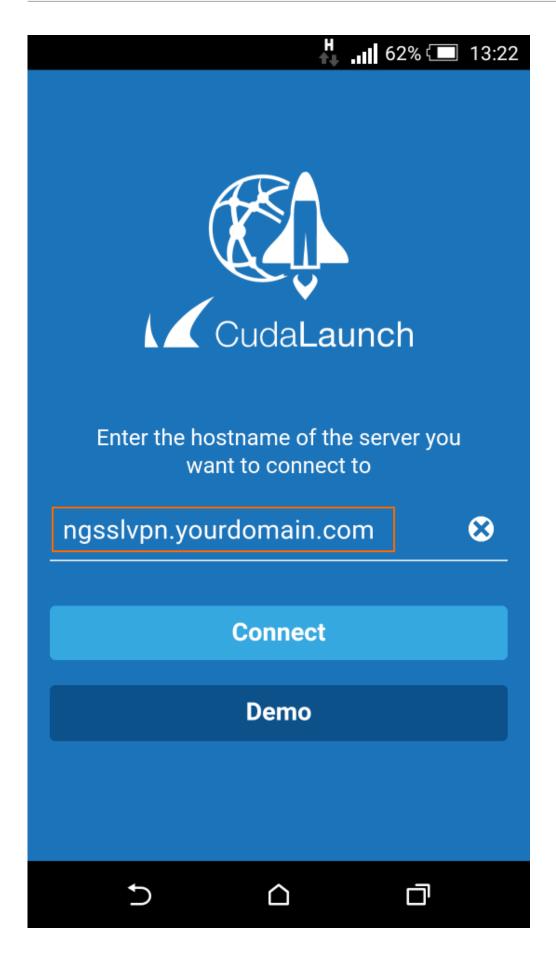

<u>CudaLaunch for iOS and Android</u> 3 / 21

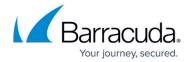

| <b>H</b> 62% <b>- </b> 1                         | 3:23 |
|--------------------------------------------------|------|
|                                                  |      |
| Log In                                           |      |
|                                                  |      |
| testuser<br>———————————————————————————————————— |      |
| ······                                           |      |
| Log In                                           |      |
|                                                  |      |
|                                                  |      |
|                                                  |      |
|                                                  |      |
|                                                  |      |
|                                                  |      |
|                                                  |      |
| 5 <u>a</u>                                       |      |

CudaLaunch for iOS and Android 4 / 21

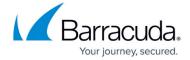

### **Web forwards**

Swipe to the **Apps** tab. To launch a web forward, tap on the icon. Frequently used web forwards can be added to the **Favorites** tab for easy access.

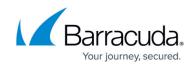

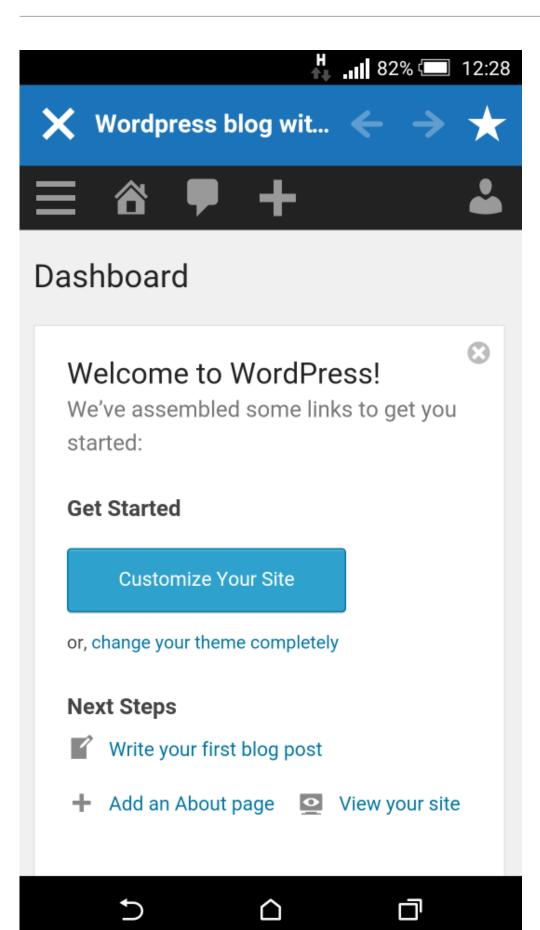

<u>CudaLaunch for iOS and Android</u> 6 / 21

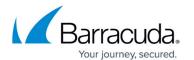

CudaLaunch for iOS and Android 7 / 21

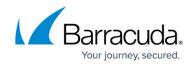

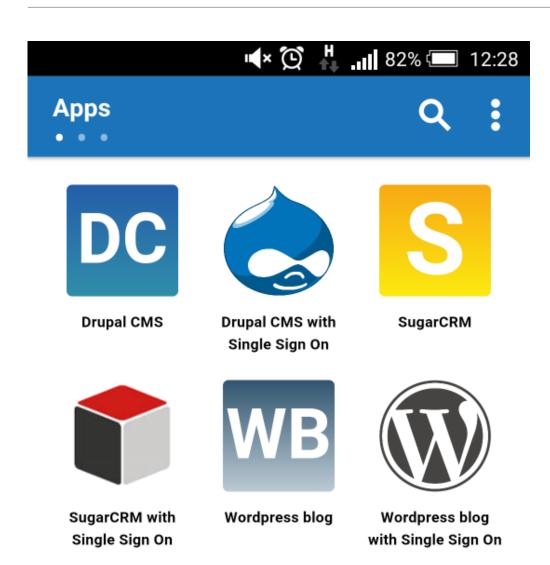

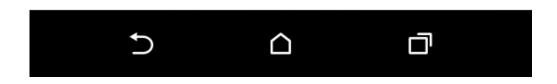

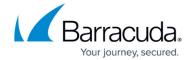

### **Full-device VPN**

Swipe to the **VPN Connections** tab. Tap on one of the VPN connection profiles that are either stored on your device or made available by the admin through SSL-VPN VPN templates. The key symbol in the taskbar is displayed as long as you are connected to the VPN. Settings for the VPN connection can be changed in the **Option** menu under **VPN Profiles**. Changes to the VPN templates by the administrator are automatically synced to the mobile device. Full-device VPN connections can be used by all native apps on your device, not just CudaLaunch.

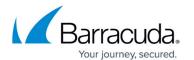

CudaLaunch for iOS and Android 10 / 21

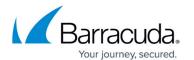

CudaLaunch for iOS and Android 11 / 21

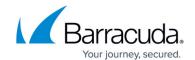

CudaLaunch for iOS and Android 12 / 21

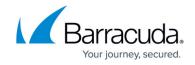

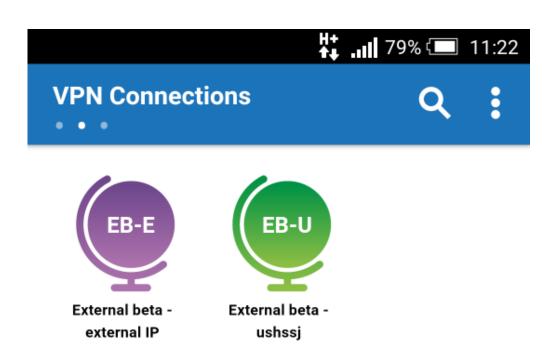

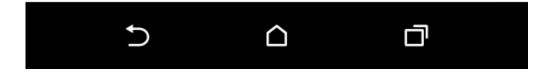

CudaLaunch for iOS and Android 13 / 21

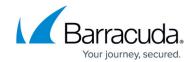

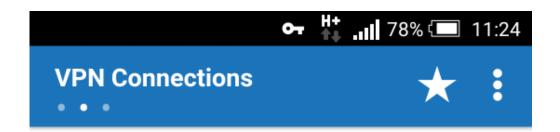

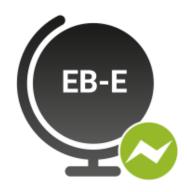

# Connected to External beta - external IP

You can now access the corresponding network thoughout your device

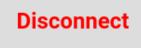

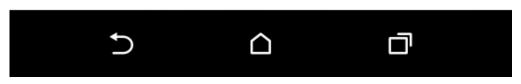

CudaLaunch for iOS and Android 14 / 21

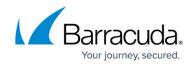

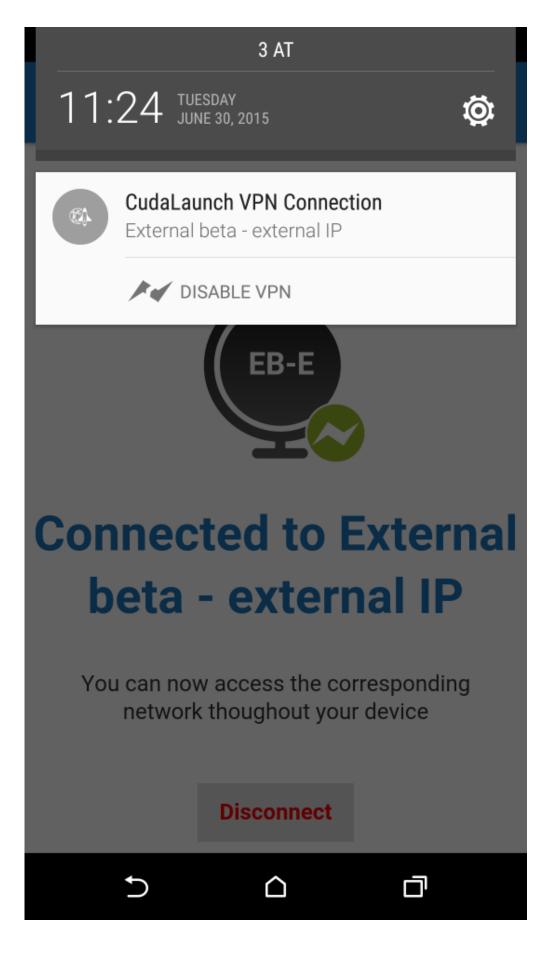

CudaLaunch for iOS and Android 15 / 21

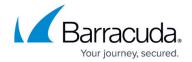

## **Setting user attributes**

User attributes are user-specific placeholder values used for web forwards. User attributes can be filled/changed in the **Options** menu of CudaLaunch. When a web forward is launched the first time, the user is requested to fill in the user attributes. To fill in or change a user attribute, tap **Settings** in the **Options** menu of CudaLaunch. Tap on **Personal Settings** to see a list of the user attributes for your user.

For more information, see <u>How to Use and Create Attributes</u>.

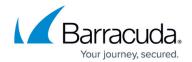

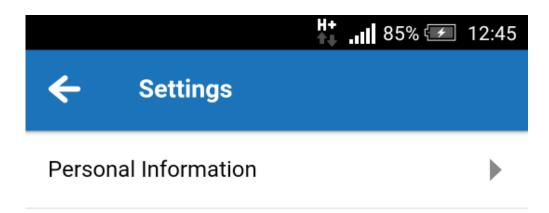

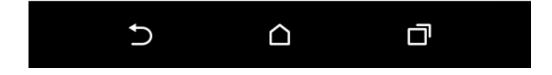

CudaLaunch for iOS and Android 17 / 21

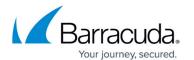

CudaLaunch for iOS and Android 18 / 21

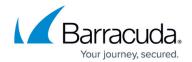

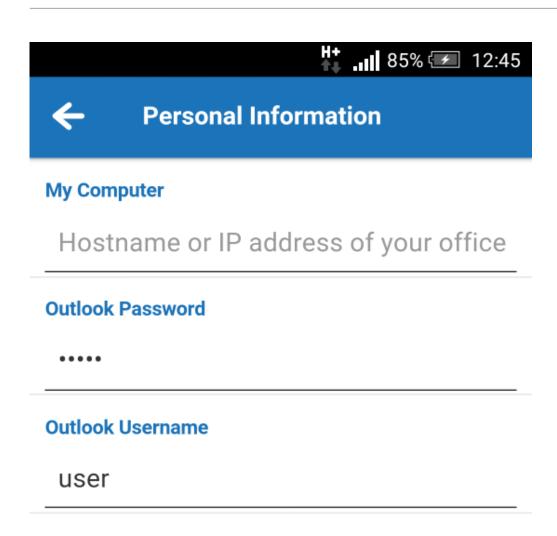

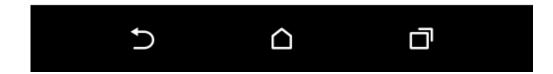

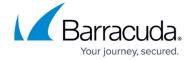

|                     |        |   | •  |        |     |
|---------------------|--------|---|----|--------|-----|
| $\mathbf{I} \wedge$ | $\sim$ | a | ın | $\sim$ | off |
| LU                  | u      | u |    | u      | UII |
|                     | _      | _ |    |        |     |

To log out of CudaLaunch, expand the options menu on the top left, and then select **Log Out**.

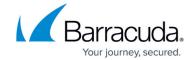

# **Figures**

- 1. CudaLaunch01.png
- 2. CudaLaunch02.png
- 3. CudaLaunch10.png
- 4. CudaLaunch11.png
- 5. CudaLaunch03.png
- 6. CudaLaunch05.png
- 7. CudaLaunch06.png
- 8. CudaLaunch12.png
- 9. CudaLaunch13.png

© Barracuda Networks Inc., 2024 The information contained within this document is confidential and proprietary to Barracuda Networks Inc. No portion of this document may be copied, distributed, publicized or used for other than internal documentary purposes without the written consent of an official representative of Barracuda Networks Inc. All specifications are subject to change without notice. Barracuda Networks Inc. assumes no responsibility for any inaccuracies in this document. Barracuda Networks Inc. reserves the right to change, modify, transfer, or otherwise revise this publication without notice.